- Ingresa a **www.nappa.com.co** y da clic en el menú > **Crédito > Paga tu crédito**
- Luego ingresa a la pestaña **PAGA TU CRÉDITO**

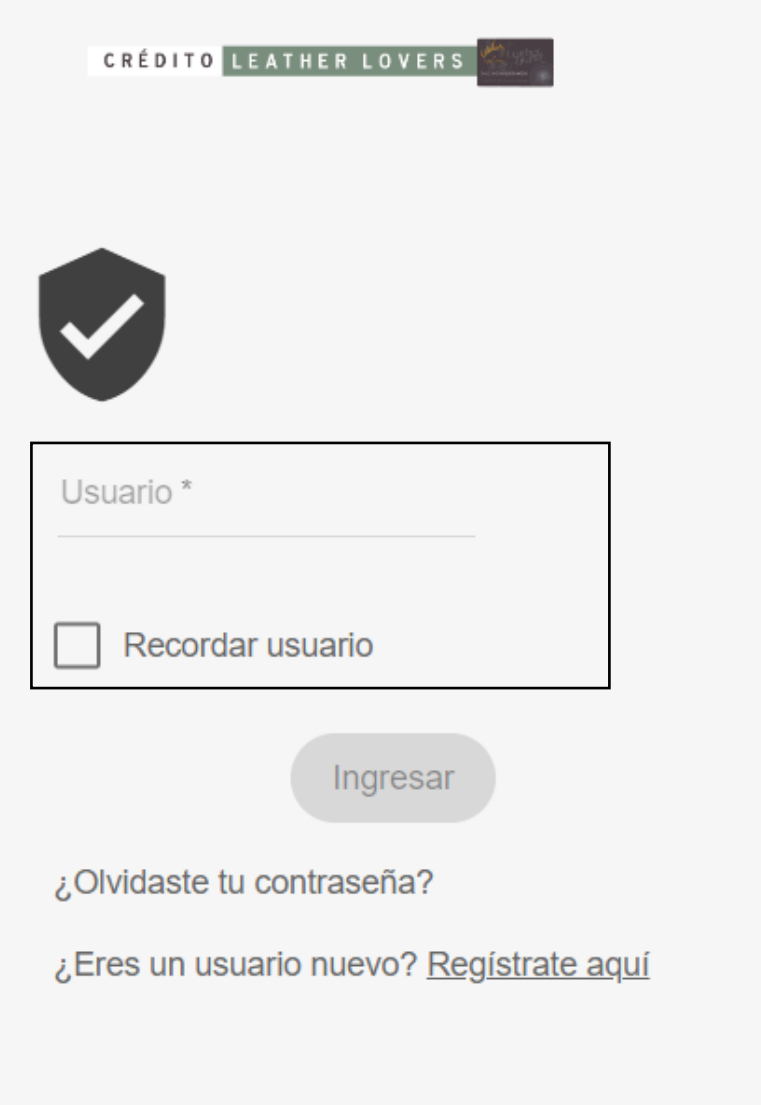

## **Instructivo de registro al portal de Crédito Leather Lovers SOLO APLICA PARA PC**

- Digita tu usuario y contraseña y valida que tu imagen de seguridad sea correcta
- Da click en la opción **PAGOS Y CONSIGNACIONES**

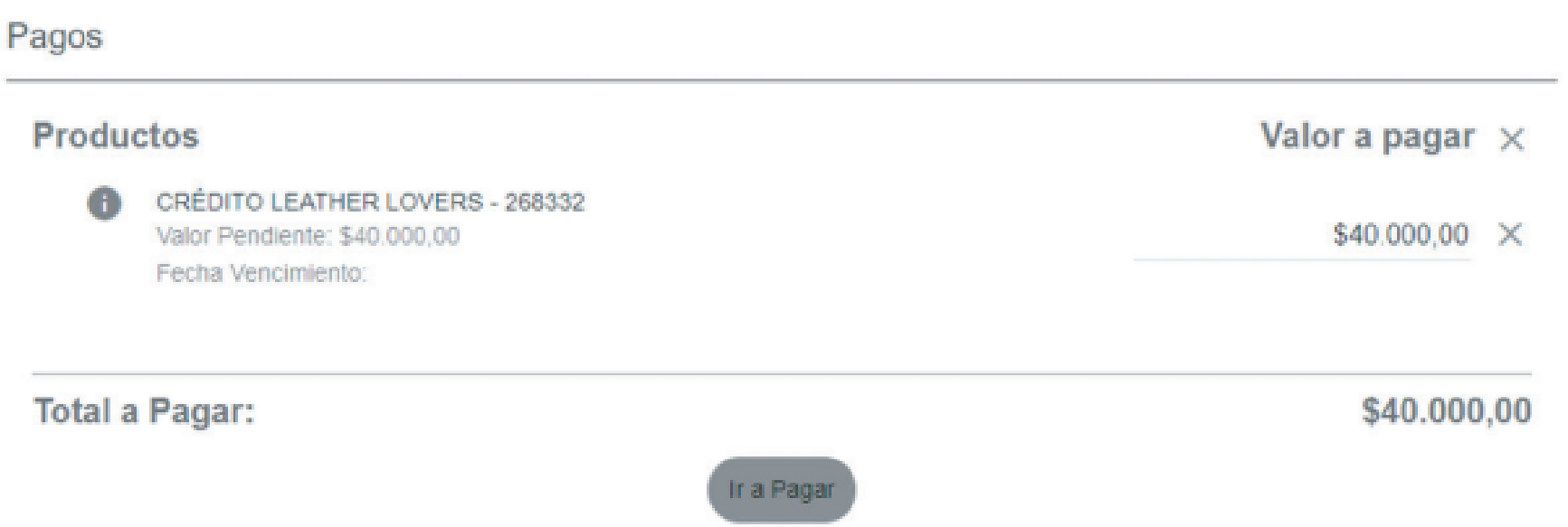

Elige el valor a pagar en caso de que sea diferente al sugerido

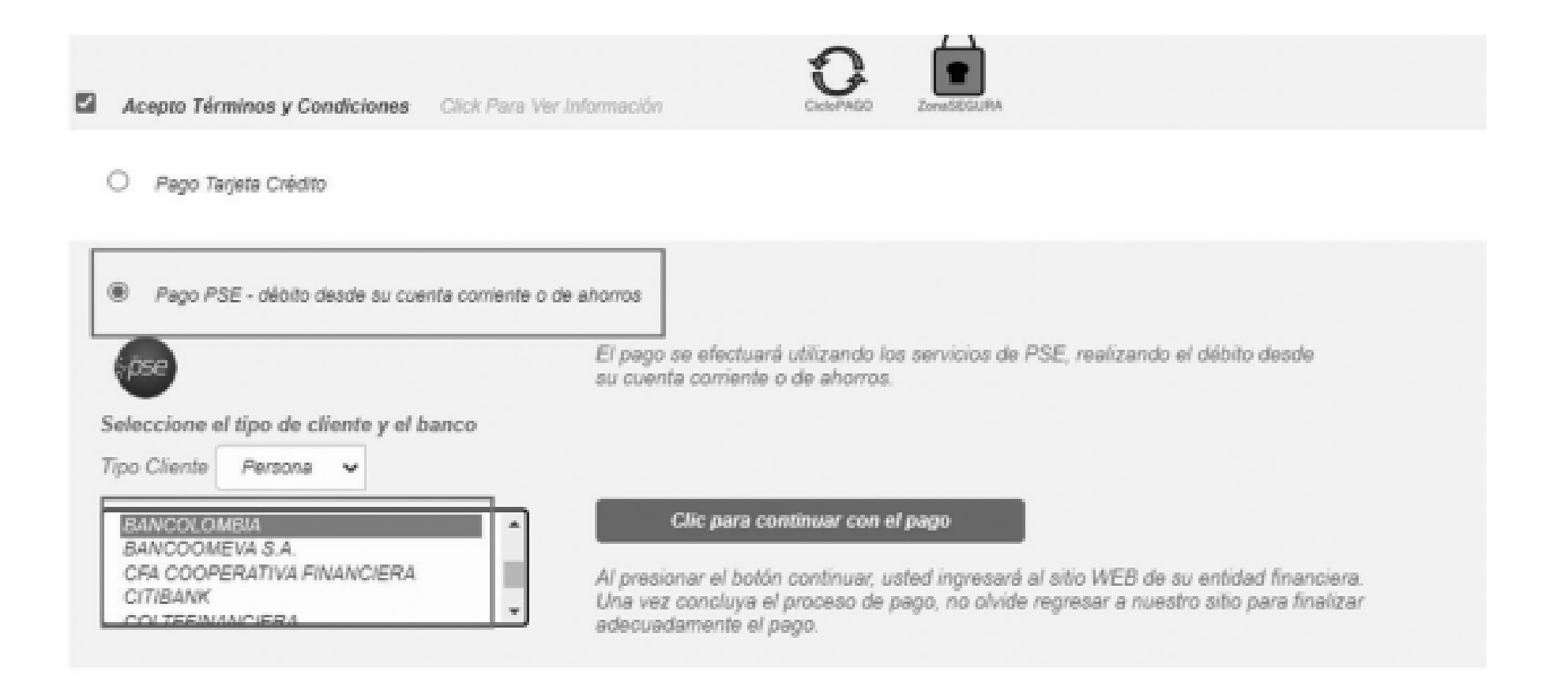

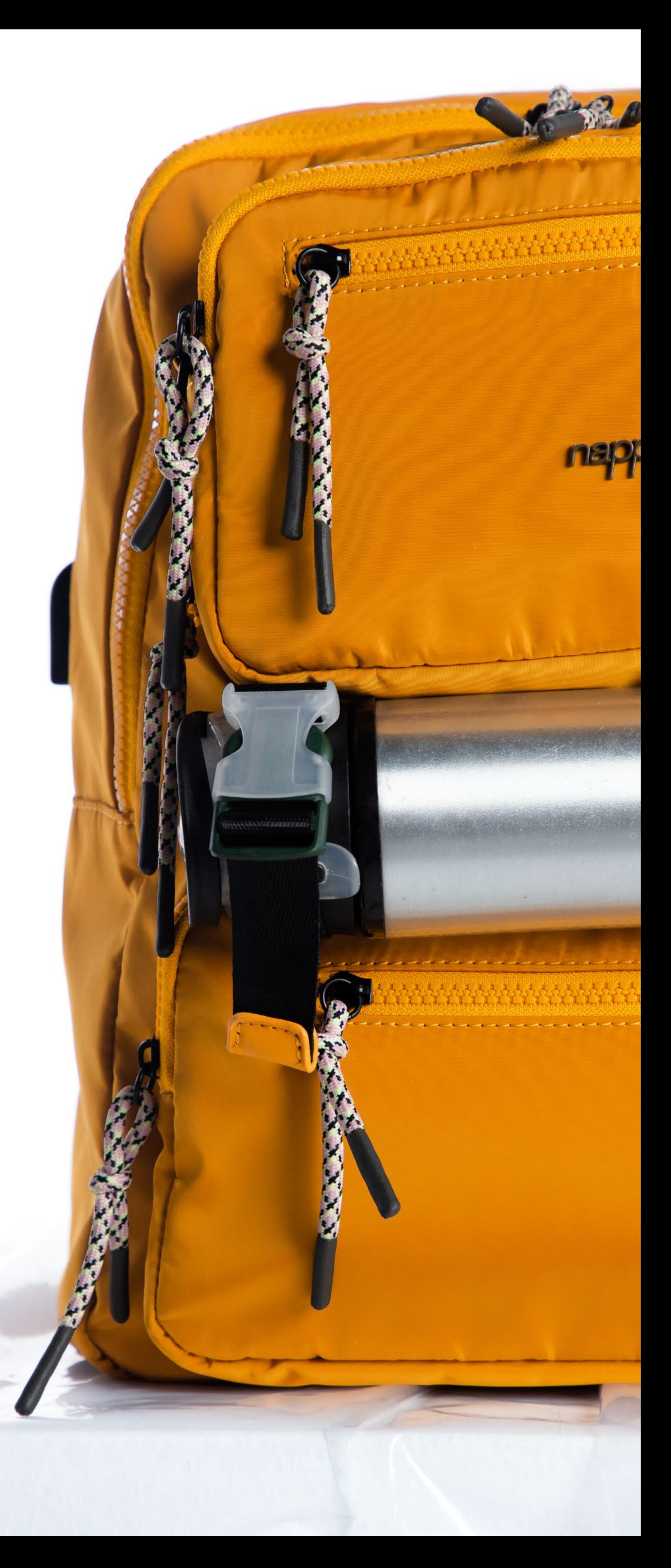